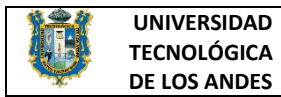

# UNIVERSIDAD TECNOLÓGICA DE

## LOS ANDES

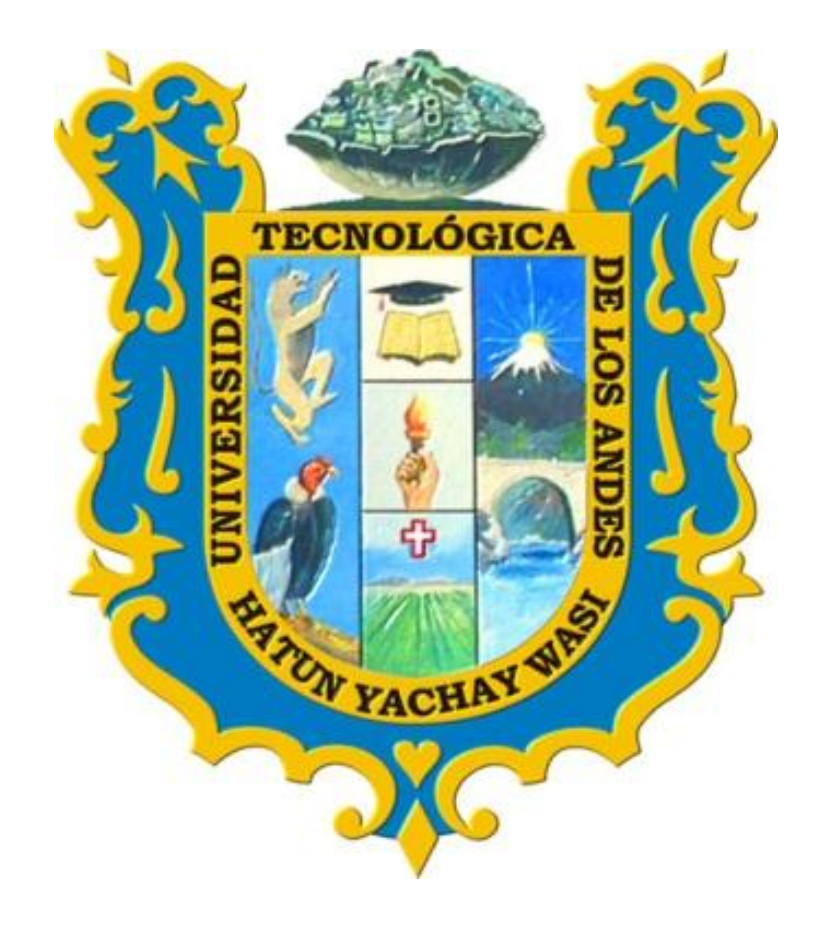

## MANUAL DE USUARIO DEL CAMPUS VIRTUAL UTEA

### VERSIÓN. 03

PERFIL: ALUMNOS

### **2019**

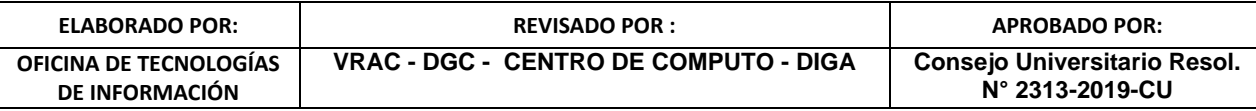

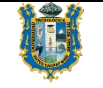

### ÍNDICE

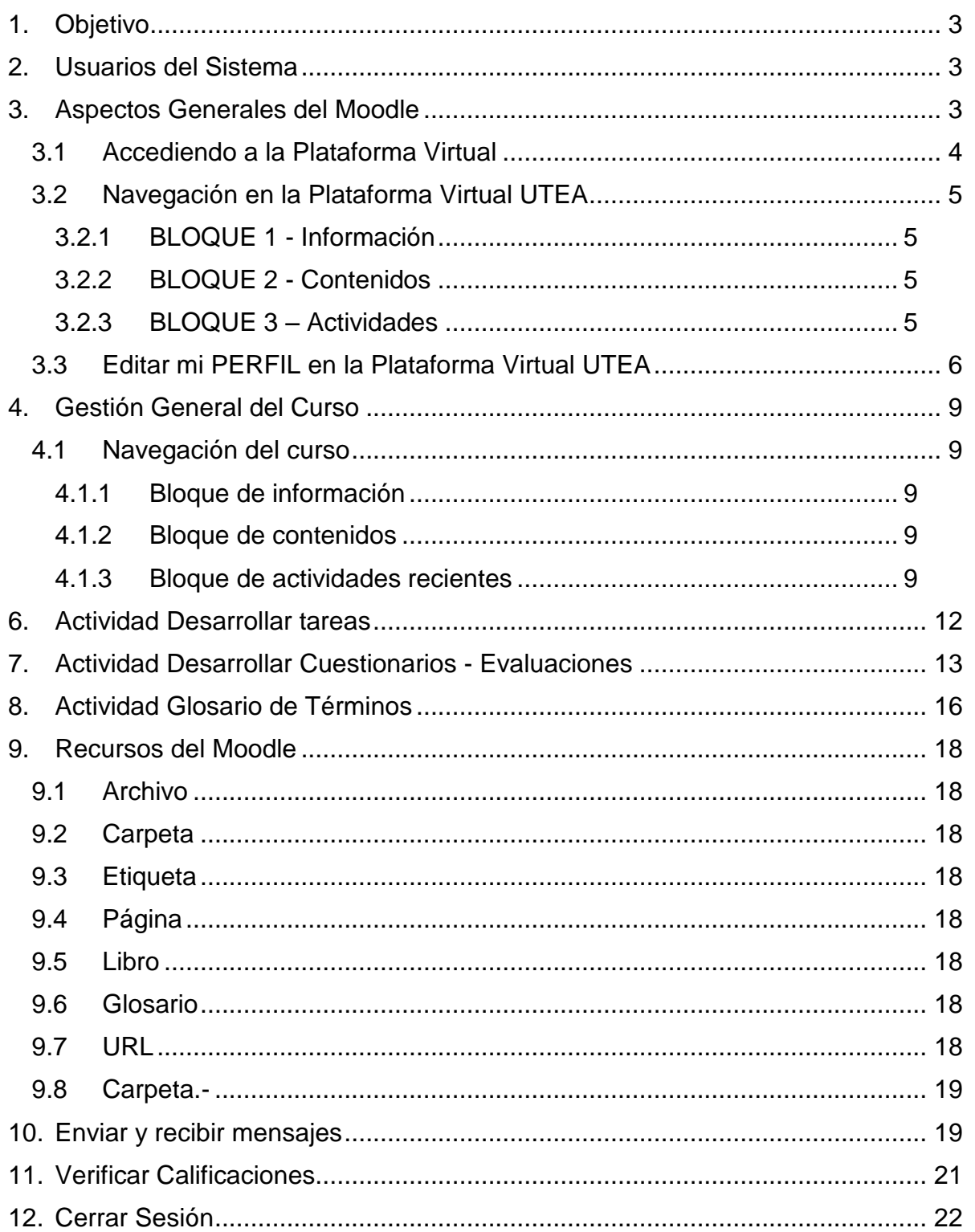

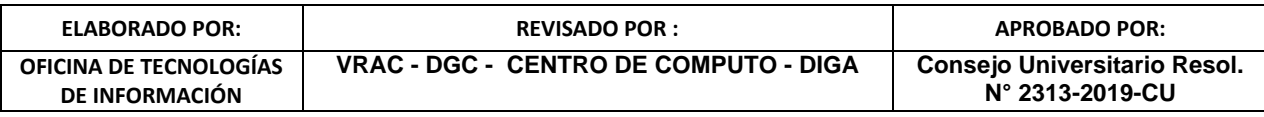

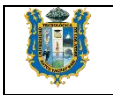

#### <span id="page-2-0"></span>**1. Objetivo:**

Proveer material educativo para el desarrollo de las actividades y/o recursos que son cargados por los docentes en la Plataforma virtual, de esta forma los alumnos puedan desarrollar sus actividades académicas, encontrando en estos entornos una comunidad propia, en donde puedan interactuar e intercomunicarse mediante el uso de herramientas que soporten y faciliten sus procesos de enseñanza-aprendizaje a través de la red. Donde sus principales bondades son las siguientes:

- a) Facilitar la intercomunicación entre alumno docente, en donde el alumno podrá desarrollar un conjunto de acciones que facilitarán su proceso de enseñanza como: obtener material educativo, leer documentos, formular preguntas, realizar ejercicios, discutir sobre un tema mediante los foros, entre otros.
- b) Dar un mayor alcance de los recursos educativos a los alumnos participantes debido a que se podrá acceder a los servicios a cualquier hora y desde cualquier lugar, solo con una conexión a internet.

#### <span id="page-2-1"></span>**2. Usuarios del Sistema:**

Es toda la comunidad estudiantil correspondiente a PREGRADO y POSGRADO que hayan registrado su matrícula en la universidad Tecnológica de los Andes tanto en la sede y sus filiales.

#### <span id="page-2-2"></span>**3. Aspectos Generales del Moodle:**

Para que el estudiante pueda ingresar a la Plataforma Virtual UTEA, lo puede hacer de dos maneras:

a) Ingresando por el portal web de la UTEA [www.utea.edu.pe](http://www.utea.edu.pe/) , luego damos clic en la opción **CAMPUS VIRTUAL** del bloque **NUESTROS SERVICIOS.**

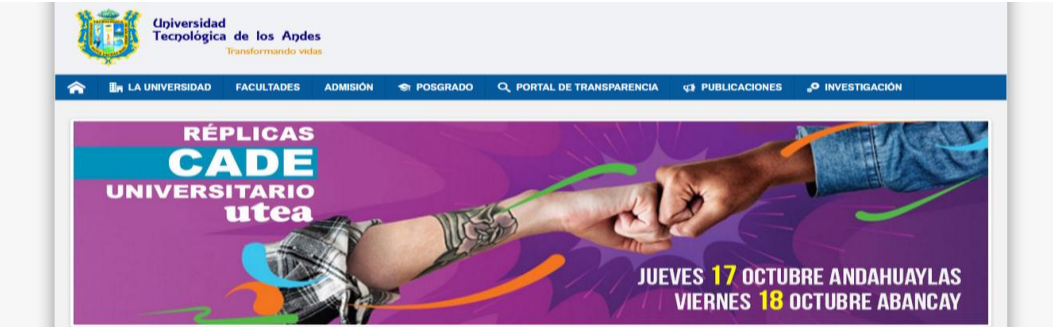

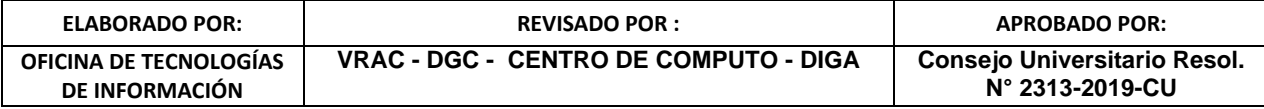

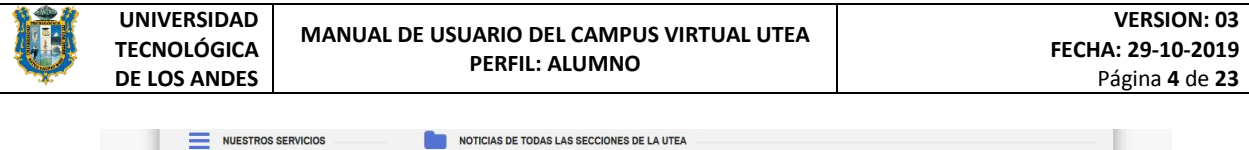

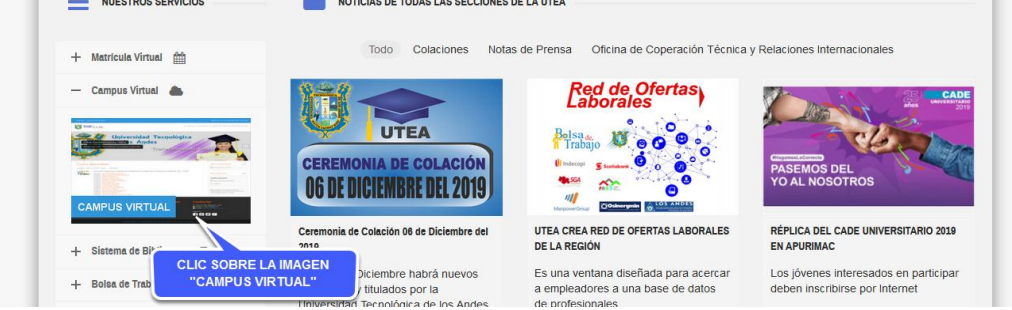

b) Digitando en su navegador Mozilla Firefox o el de su preferencia la dirección (URL) del campus virtual www.campus.utea.edu.pe

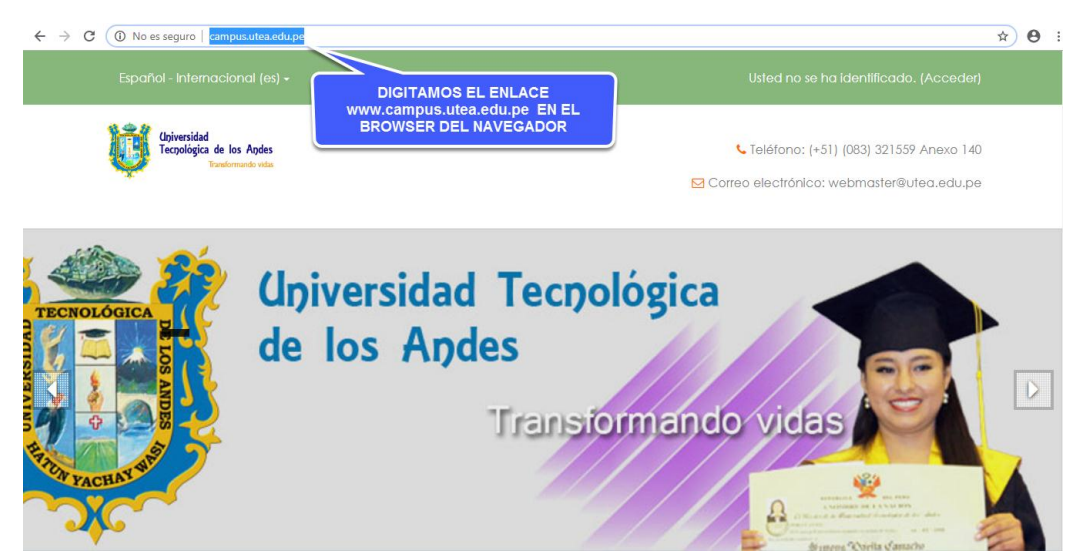

Seguidamente se mostrara la presentación principal de la Plataforma Virtual Moodle, es aquí donde el estudiante debe seguir los siguientes pasos para acceder al sistema.

#### <span id="page-3-0"></span>**3.1Accediendo a la Plataforma Virtual.-**

 Una vez se haya ingresado a la interfaz de presentación del Sistema, el usuario debe dar **CLIC** en la opción **ACCEDER** tal como se muestra en la siguiente imagen.

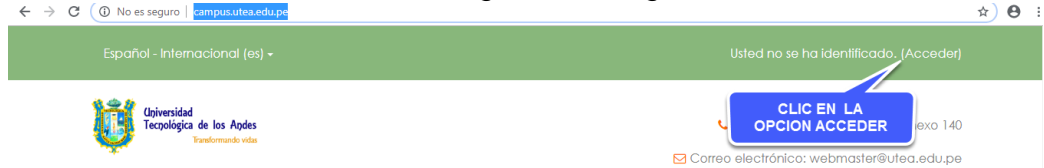

Seguidamente se muestra la interfaz del LOGIN donde Ud. debe ingresar sus credenciales de Acceso (Usuario y Contraseña).

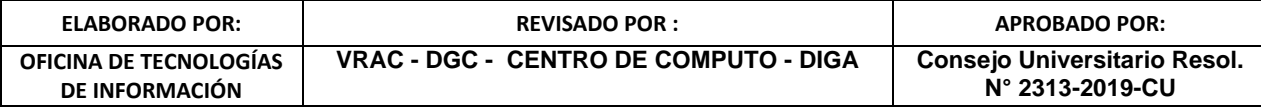

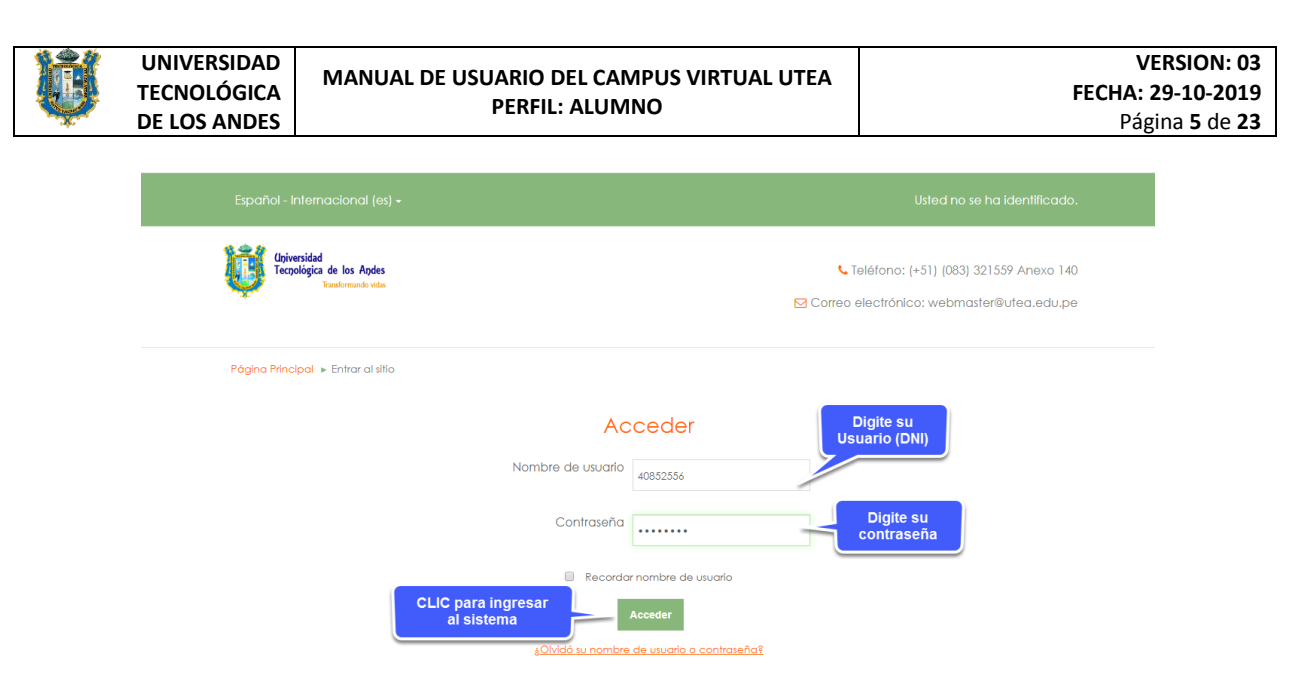

#### <span id="page-4-0"></span>**3.2Navegación en la Plataforma Virtual UTEA.-**

Una vez que accedemos a la Plataforma Virtual, podemos visualizar en la parte superior derecha nuestros datos personales, y tres bloques en la parte central.

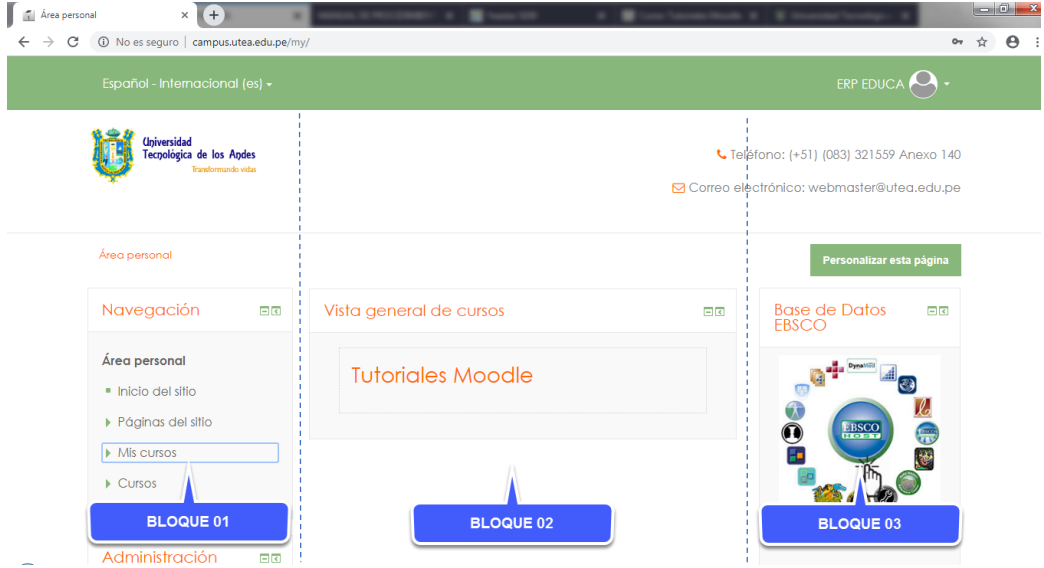

#### <span id="page-4-1"></span>**3.2.1 BLOQUE 1 - Información:**

 Muestra las distintas opciones del usuario Navegación y Administración del curso

#### <span id="page-4-2"></span>**3.2.2 BLOQUE 2 - Contenidos:**

 Muestra los cursos en el cual en alumno está matriculado, esta matricula se realizó previamente en el Sistema ERP Educa.

#### <span id="page-4-3"></span>**3.2.3 BLOQUE 3 – Actividades:**

 Muestra el acceso a la Base de Datos EBSCO y el historial de sesiones en línea.

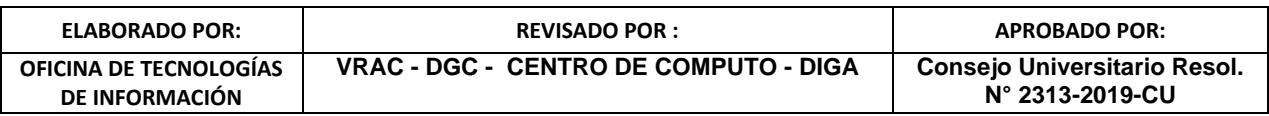

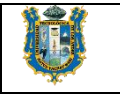

Área personal

and a straight and

#### <span id="page-5-0"></span>**3.3Editar mi PERFIL en la Plataforma Virtual UTEA**

 Para editar nuestros datos personales debemos de hacer un clic en la parte superior derecha y seguidamente hacer otro clic en la opción **PERFIL**.

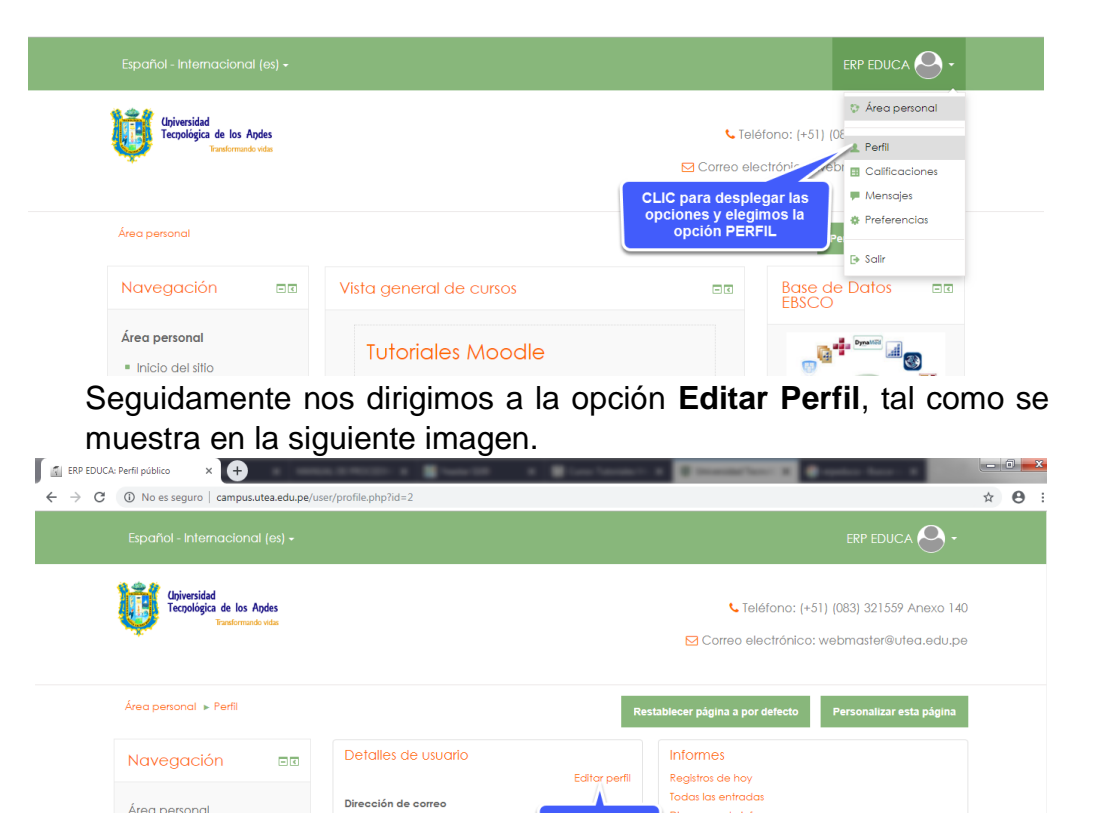

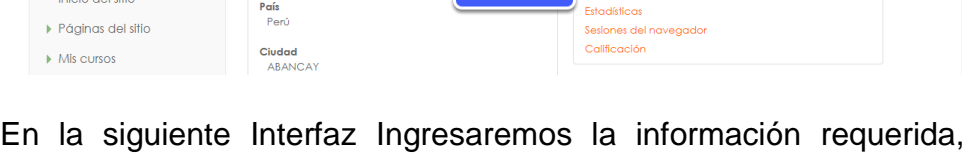

Digarama de inform

forme completo

teniendo cuidado que existen campos que no se deben editar debido a que son datos migrados desde el Sistema ERP Educa.

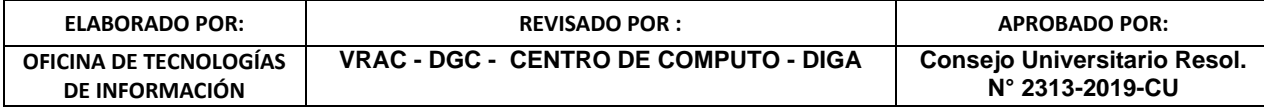

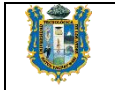

ERP EDUCA  $\Theta$ Universidad<br>Tecnológica de los Andes Greléfono: (+51) (083) 321559 Anexo 140 M Correo electrónico: webmaster@utea.edu.pe Área personal » Preferencias » Cuenta de usuario » Editar perfil **BR** Editar perfil Navegación **Navegación**<br>Área personal<br>■ Inicio del sitio  $\blacktriangleright$  Expandir todo  $\blacktriangleright$  General · Inicio del sitio ■ Inicio del sitio<br>▶ Páginas del sitio<br>▶ Mis cursos<br>▶ Cursos Nombre de usuarlo <sup>@</sup> admin Escoger un método de <sup>Cuentas</sup> manuales<br>**identificación:** ⑦ Administración es Cuenta de usuario suspendida  $\Box$ → Administración del sitio<br>En caso del cambio de Nueva contraseña @ En caso del cambio de<br>ontraseña, se debe realizar<br>esde el sistema ERP Educa.<br>E Desenmascarar Forzar cambio de contraseña  $\Box$ istos campos no debe<br>ser modificados, con<br>xcepción del correo e<br>caso sea incorrecto. Nombre\* ERP  $Apellido(s)$  EDUCA Dirección de correo\* tecnologia\_web@utea.edu.pe  $\overline{\phantom{a}}$ Mostrar correo Mostrar a todos mi dirección de correo Cludad ABANCAY  $\overline{\phantom{a}}$ Seleccione su país Perú Zona horaria Zona horaria del servidor (América/Lima)  $\text{Description} \ \ \Phi \ \ \boxed{\text{m} \ \big[ \ \text{M} \star \ \big] \ \ B \ \ \big[ \ \ I \ \big] \ \big[ \ \text{H} \ \big] \ \big[ \ \text{H} \ \big] \ \big[ \ \text{M} \ \ \text{M} \ \big] \ \big[ \ \text{H} \ \big] \ \text{M}}$ Este campo es opcional, el usuario<br>puede ingresar una descripción de<br>si mismo que nos caracterice.

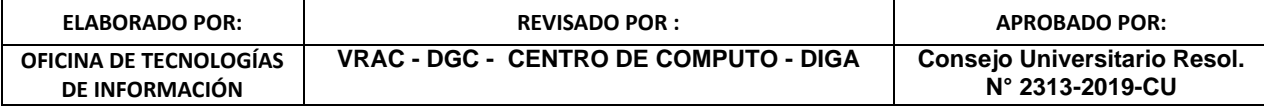

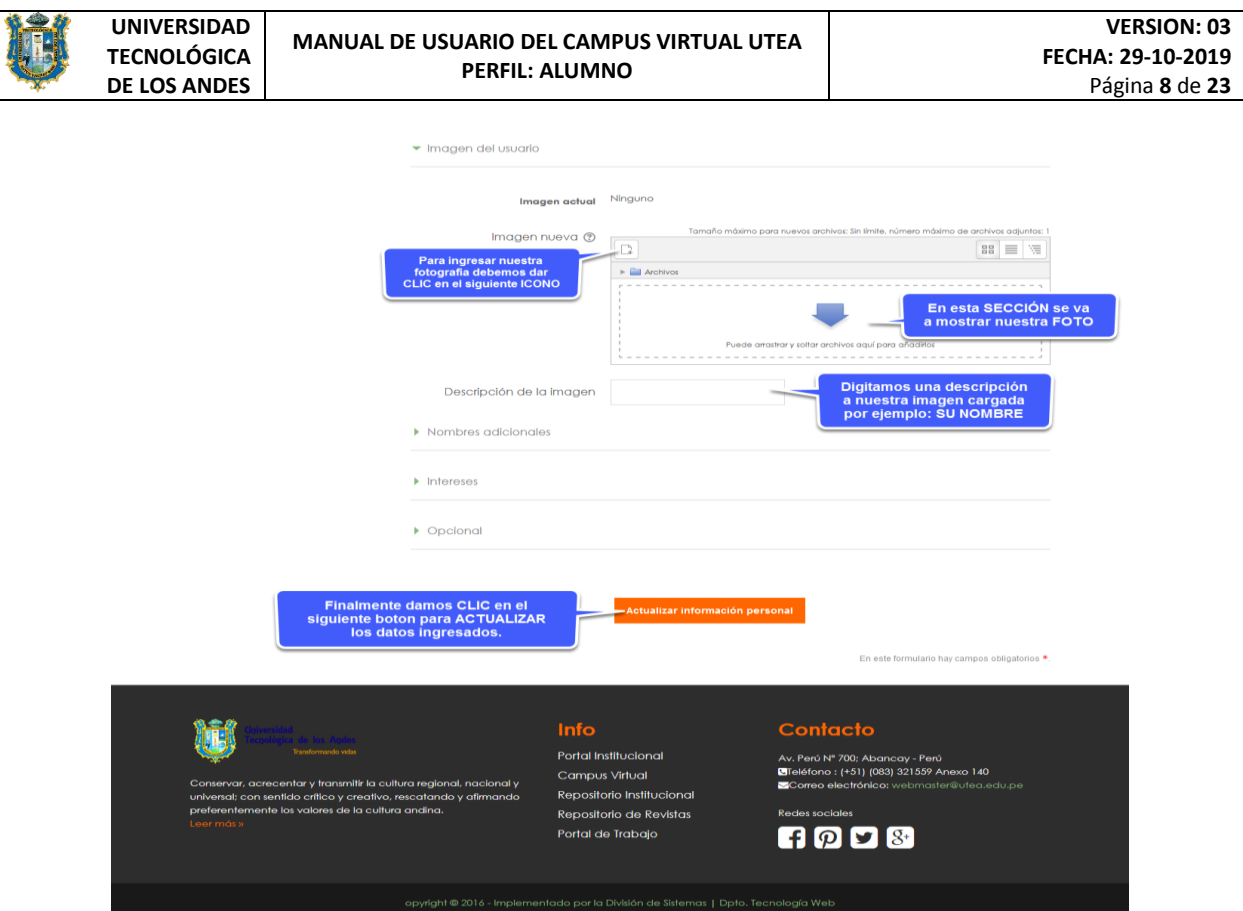

A continuación se muestra la interfaz que nos permite **EXAMINAR** y **SELECCIONAR** nuestra Foto de Perfil, cuando CLIQUEAMOS en la opción de **Imagen Nueva** de la interfaz de Editar Perfil. Por lo que cuando damos CLIC en el botón Examinar buscaremos en el explorador de Windows la imagen deseada, según donde se ubique en alguna unidad de nuestro Disco Duro o Memoria Flash (USB).

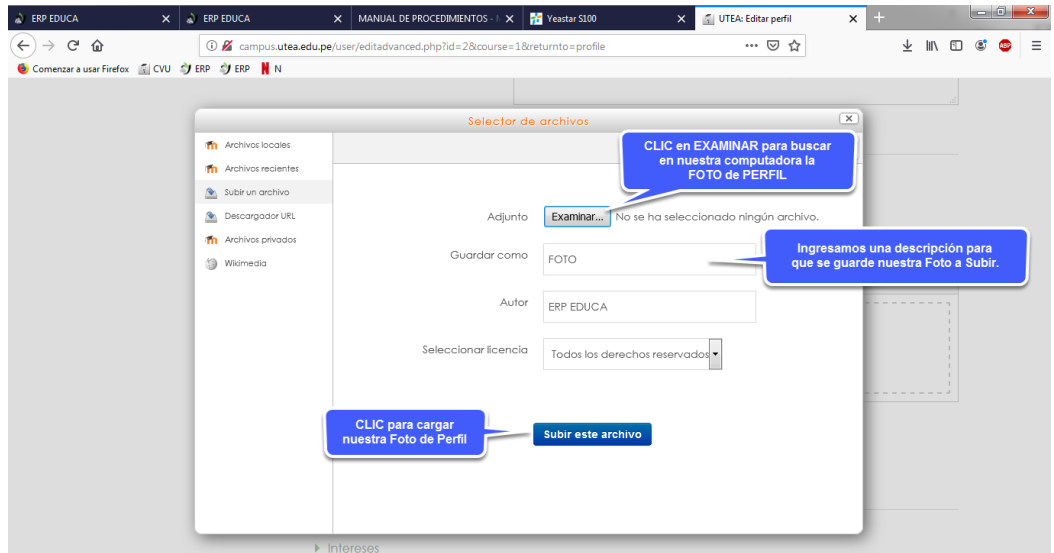

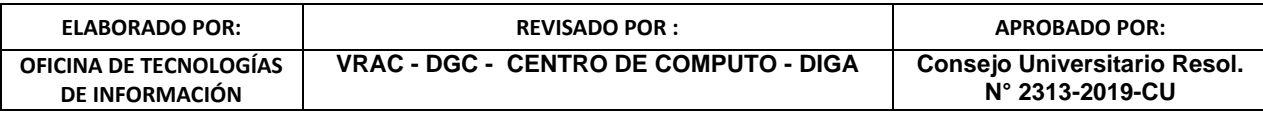

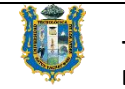

#### <span id="page-8-1"></span><span id="page-8-0"></span>**4. Gestión General del Curso:**

#### **4.1Navegación del curso:**

El curso está dividido en tres bloques; bloque de información, bloque de contenidos, bloque de las actividades recientes

#### <span id="page-8-2"></span>**4.1.1 Bloque de información.-**

- La opción NAVEGACIÓN, donde encontramos la información de nuestros cursos matriculados.
- La opción ADMINISTRACIÓN, donde encontramos información de las calificaciones.

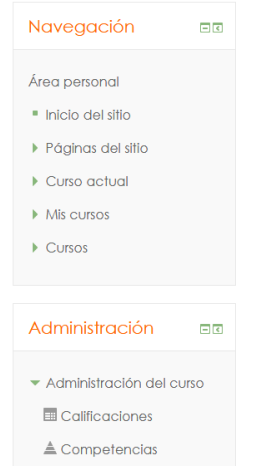

<span id="page-8-3"></span>**4.1.2 Bloque de contenidos:** encontramos los contenidos del curso, ya sean actividades, recursos, archivos, participación de los estudiantes, etc.

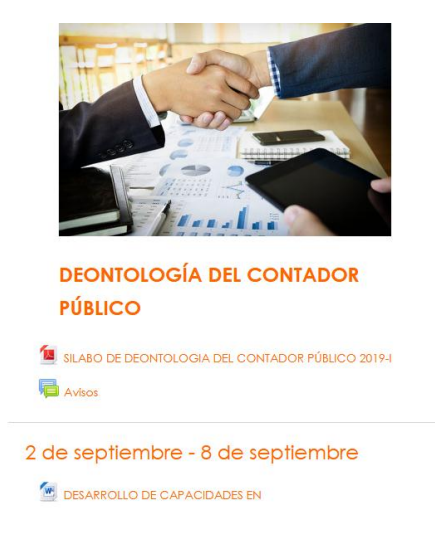

<span id="page-8-4"></span>**4.1.3 Bloque de actividades recientes:** Muestra la información de la actividad reciente de los usuarios así como también, eventos recientes y avisos recientes.

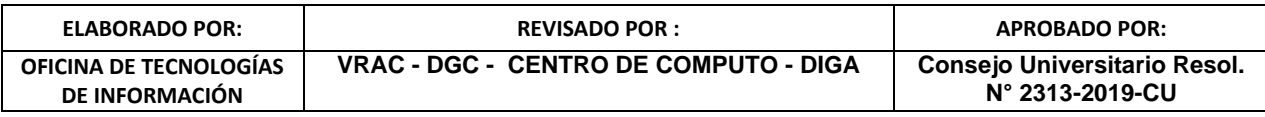

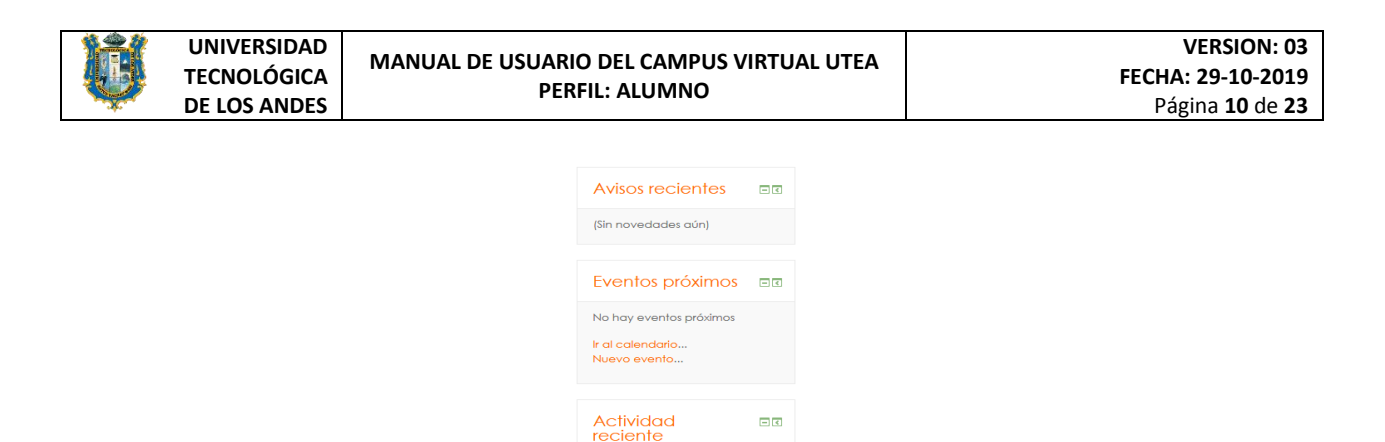

Actividad desde martes, 15 de

#### **5. Actividad Responder Foros:**

Para poder responder los foros siga los siguientes pasos.

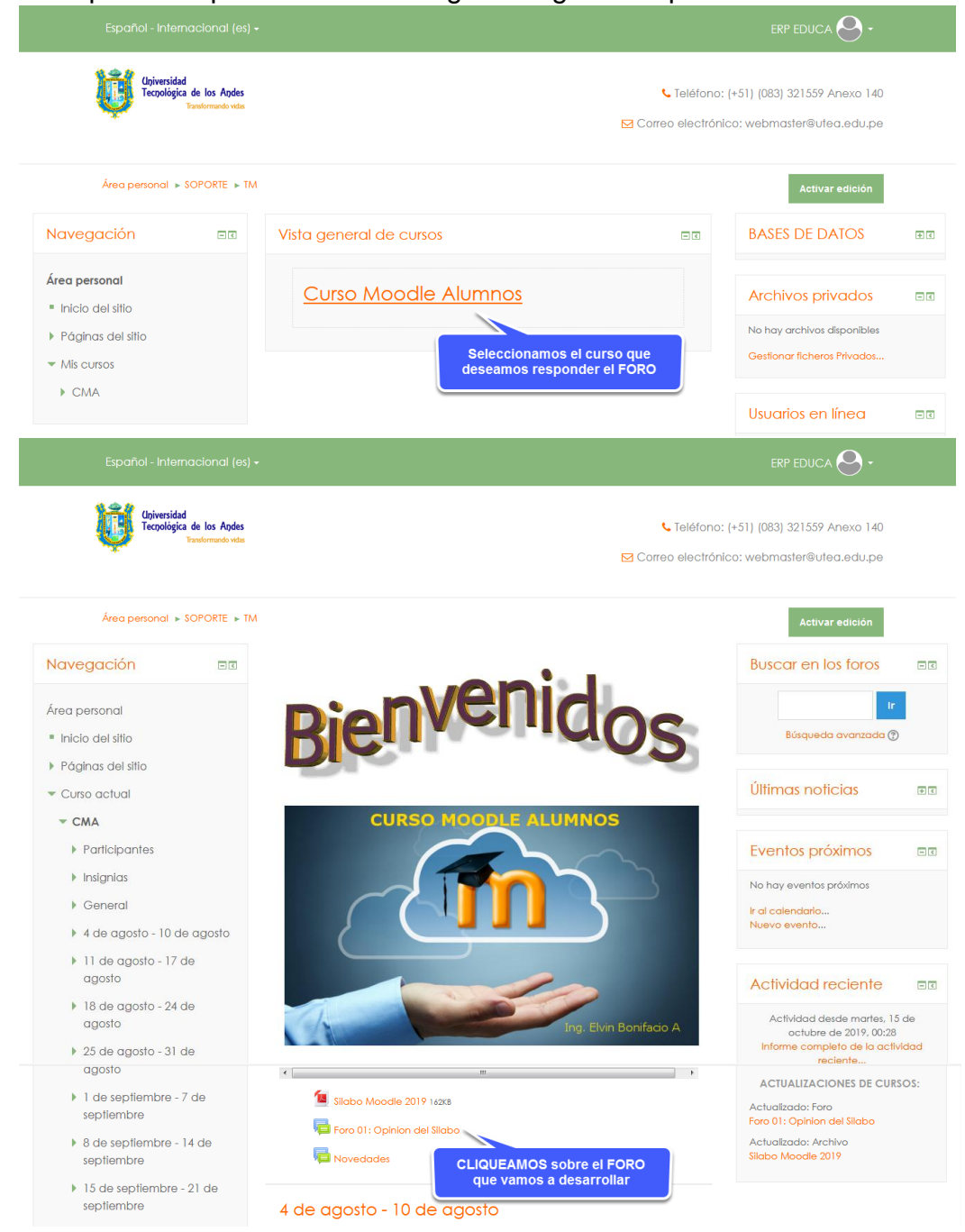

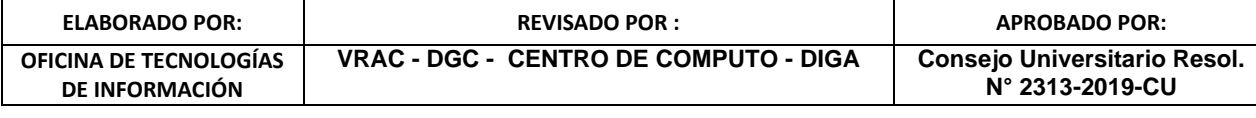

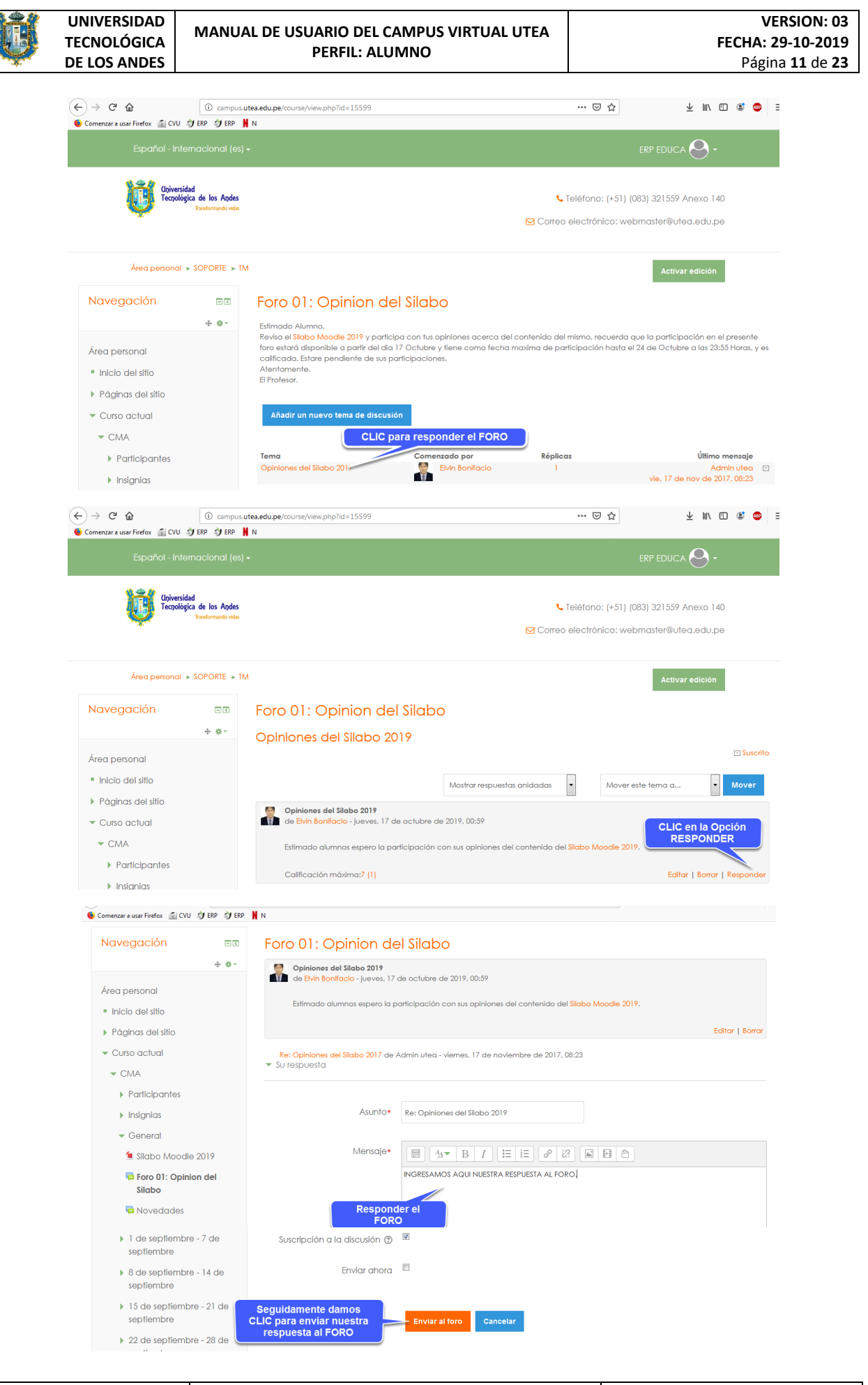

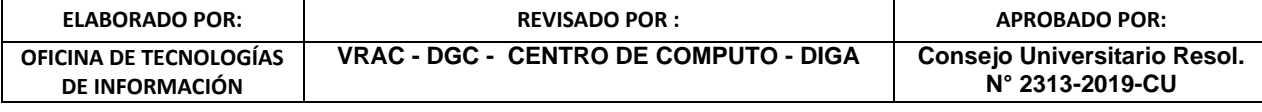

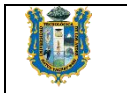

**DE INFORMACIÓN**

#### <span id="page-11-0"></span>**6. Actividad Desarrollar tareas:**

Para poder desarrollar las tareas nos dirigimos a la SEMANA o TEMA donde se encuentra la ACTIVIDAD TAREA y siga los siguientes pasos:

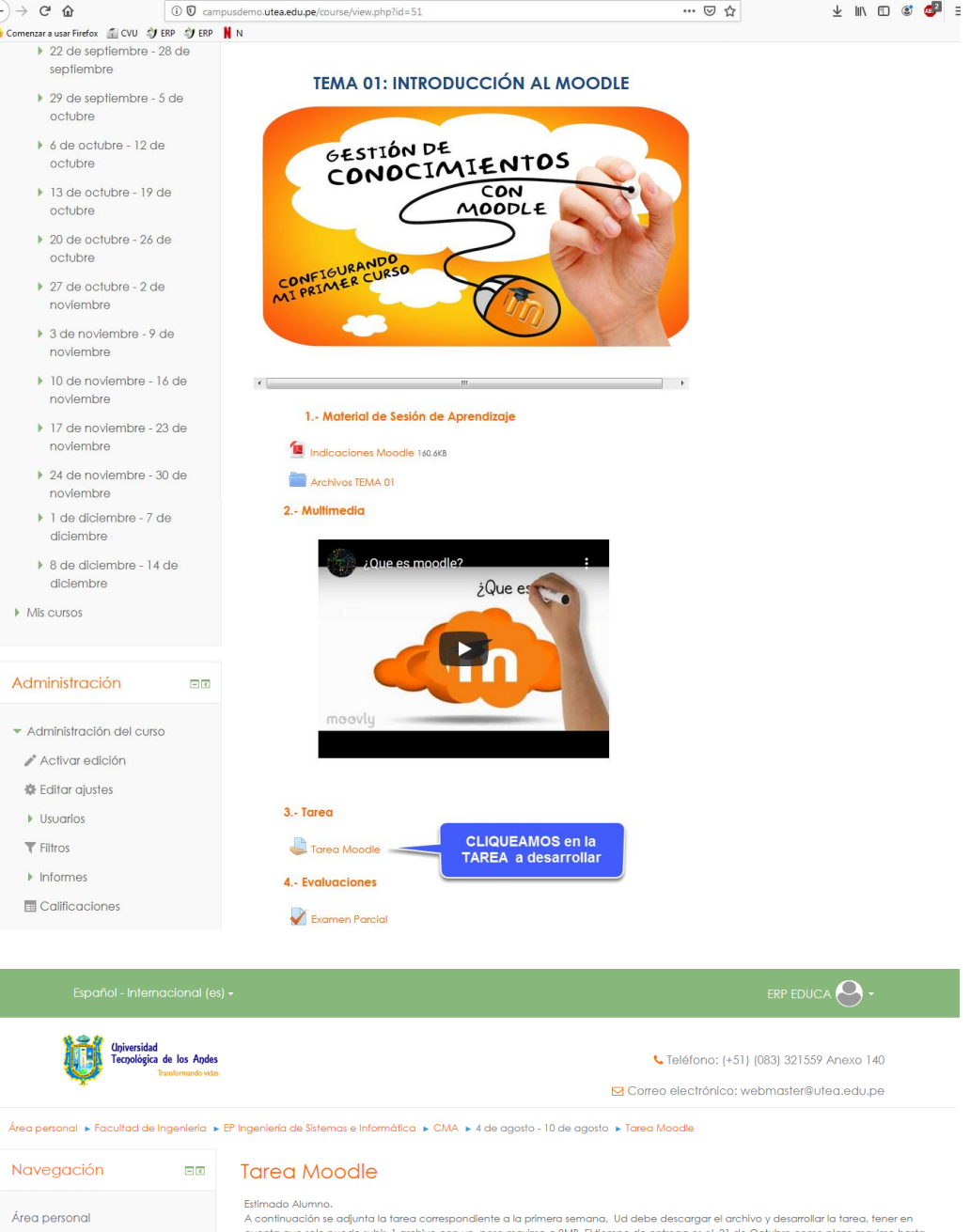

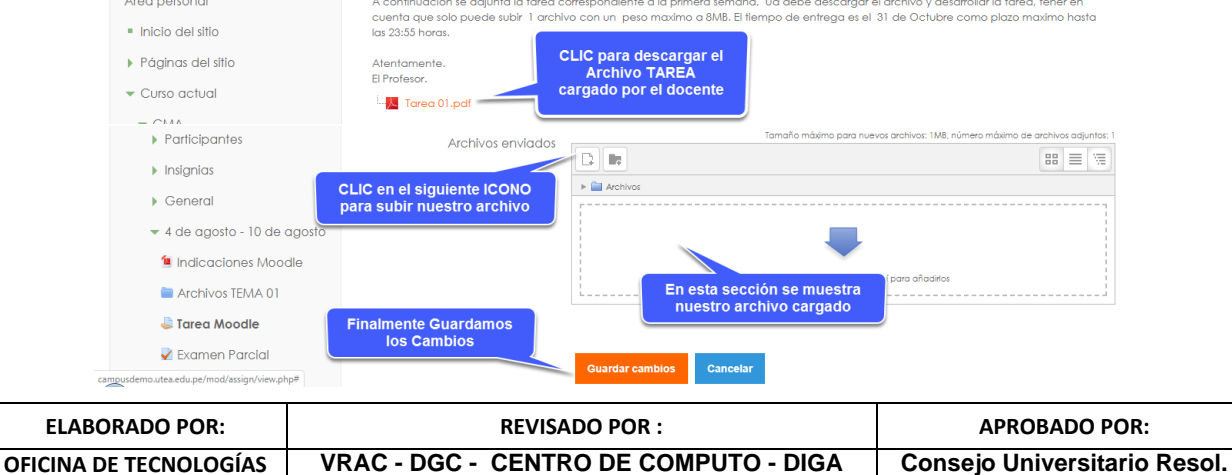

**N° 2313-2019-CU**

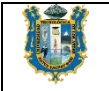

**OFICINA DE TECNOLOGÍAS DE INFORMACIÓN**

**N° 2313-2019-CU**

A continuación se muestra la interfaz que nos permite **EXAMINAR** y **SELECCIONAR** nuestro Archivo digital, cuando CLIQUEAMOS en el ICONO Agregar para subir Archivos. Seguidamente damos CLIC en el botón **Seleccionar Archivo** y buscaremos en el explorador de Windows el archivo deseado, según donde se ubique en alguna unidad de nuestro Disco Duro o Memoria Flash (USB).

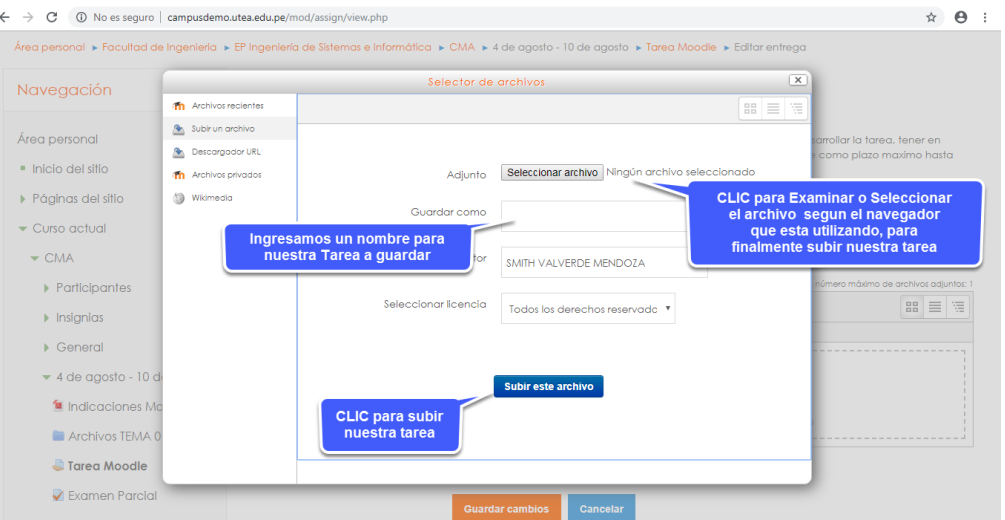

<span id="page-12-0"></span>**7. Actividad Desarrollar Cuestionarios - Evaluaciones:**

Para poder desarrollar los Cuestionarios o Evaluaciones siga los siguientes pasos:

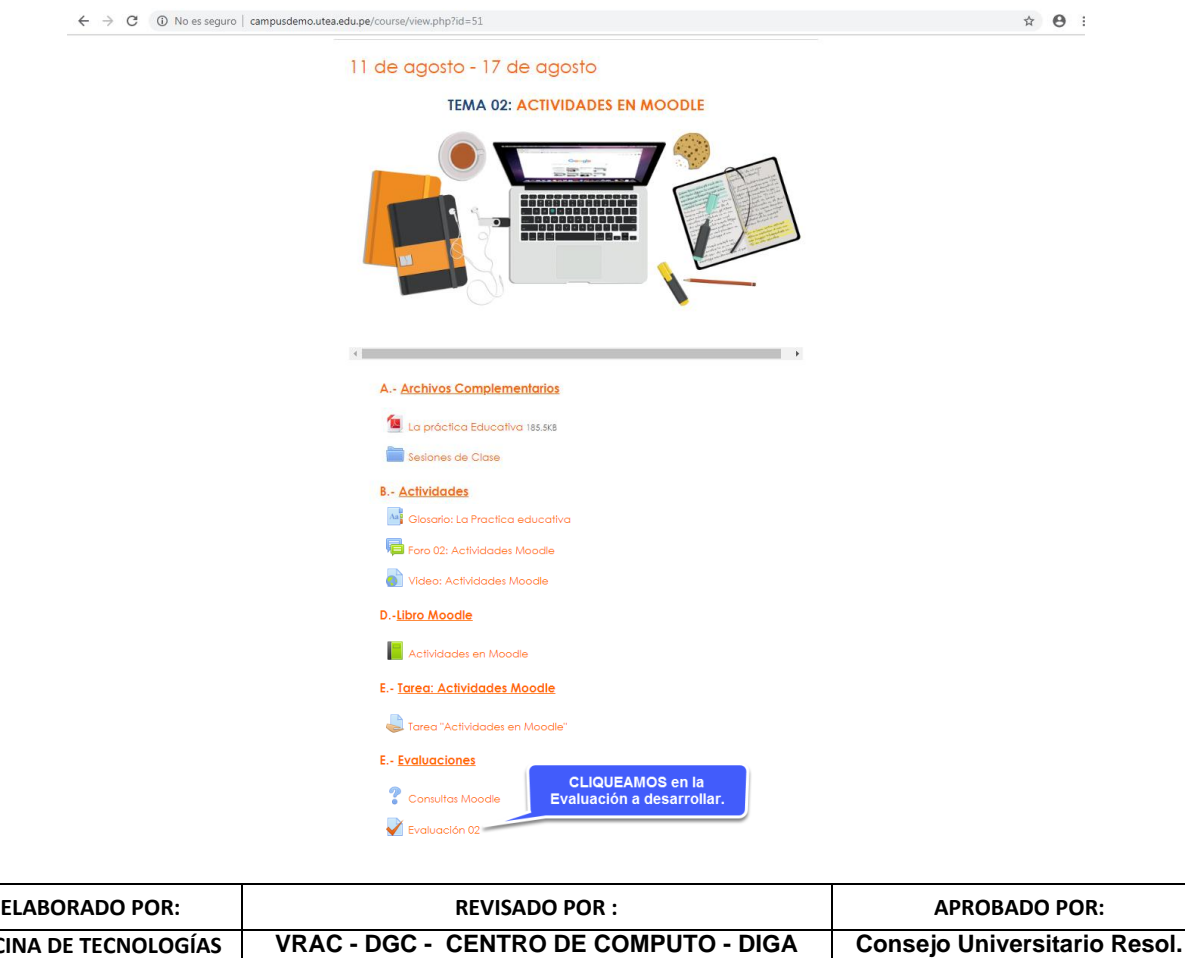

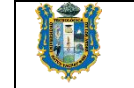

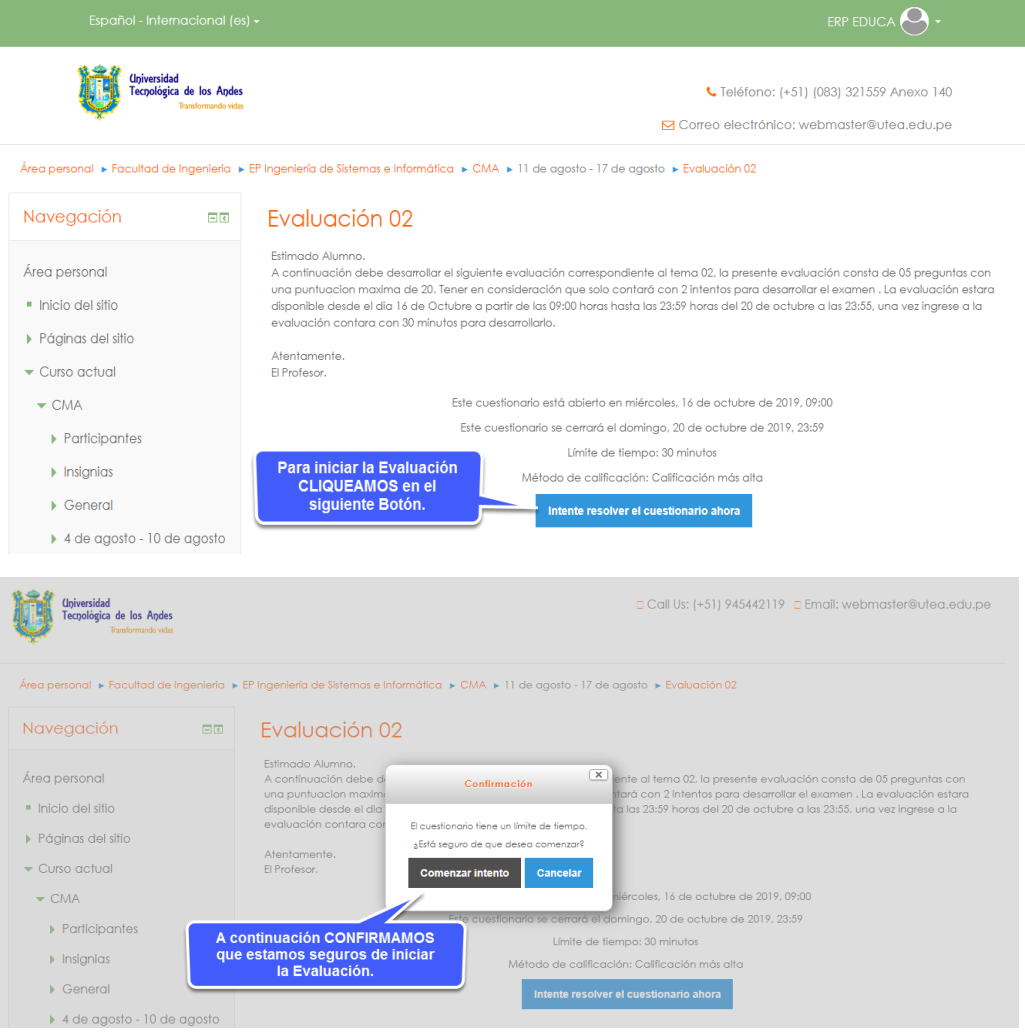

Seguidamente debe responder las preguntas según el tipo ya sea para completar, seleccionar, marcar, etc.

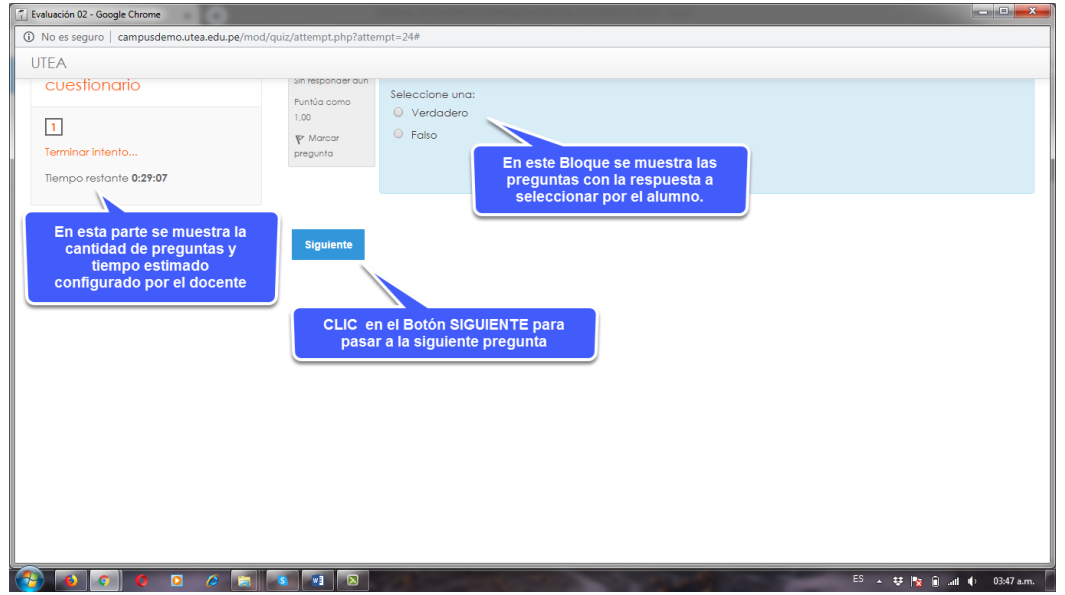

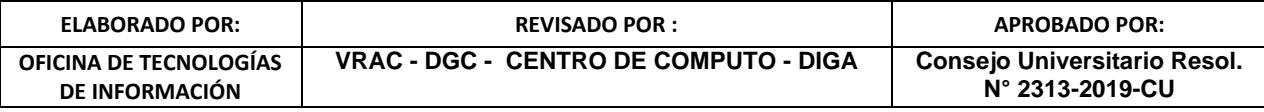

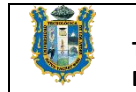

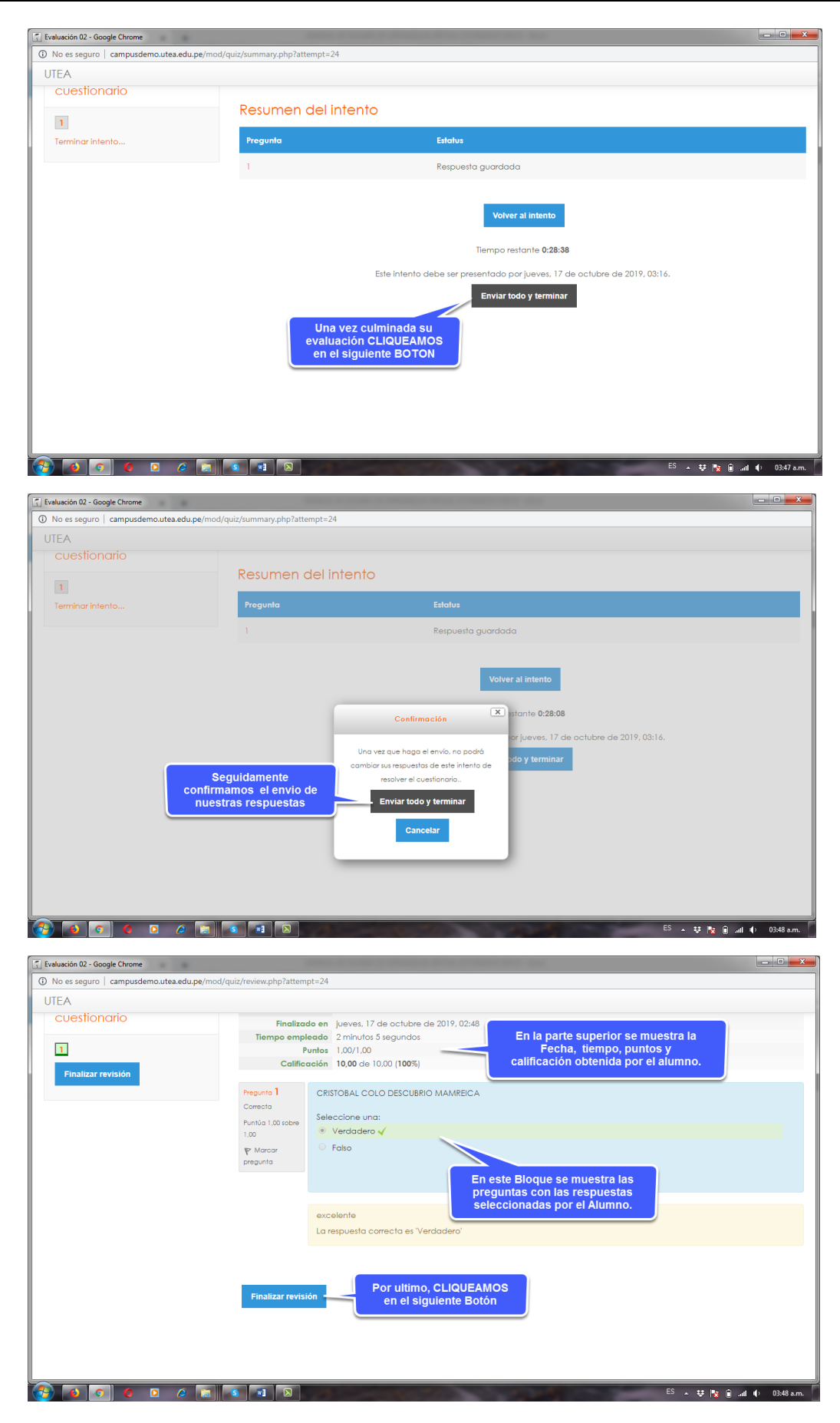

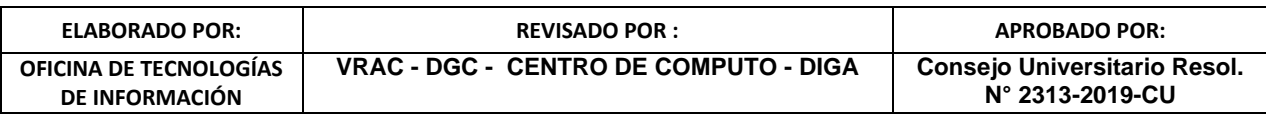

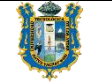

Finalmente, se nos visualizará una pantalla con el resumen de: intentos realizados, estado del cuestionario, calificación y Revisión.

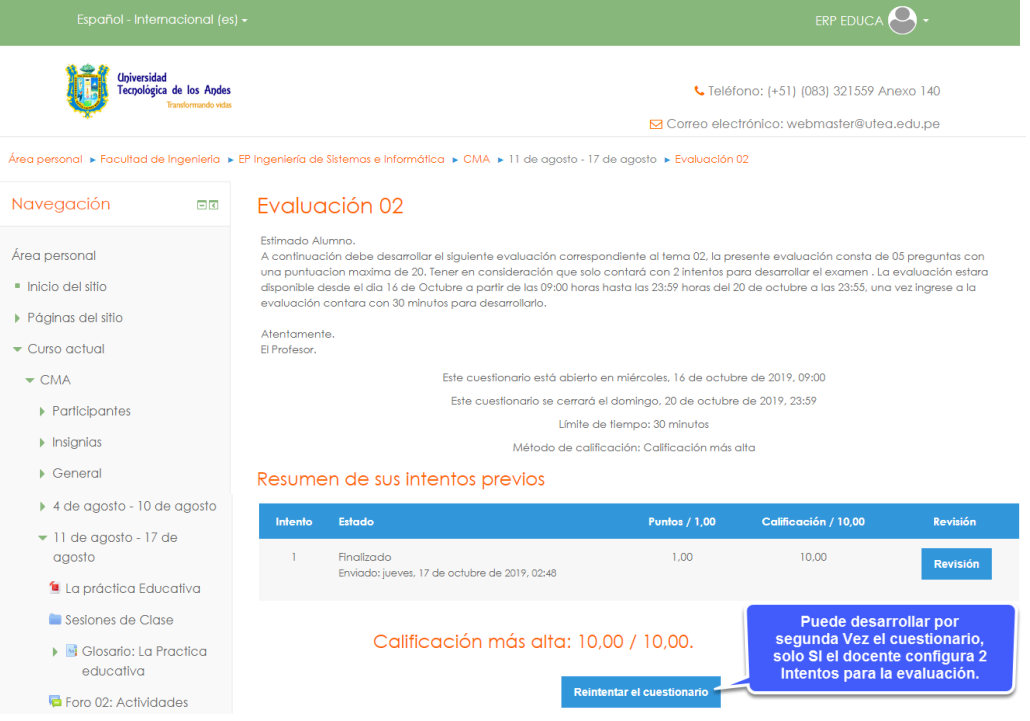

#### <span id="page-15-0"></span>**8. Actividad Glosario de Términos:**

Para participar de la Actividad Glosario de Términos, debemos ubicarnos en el curso y semana donde se encuentra la actividad y a continuación seguimos los siguientes pasos.

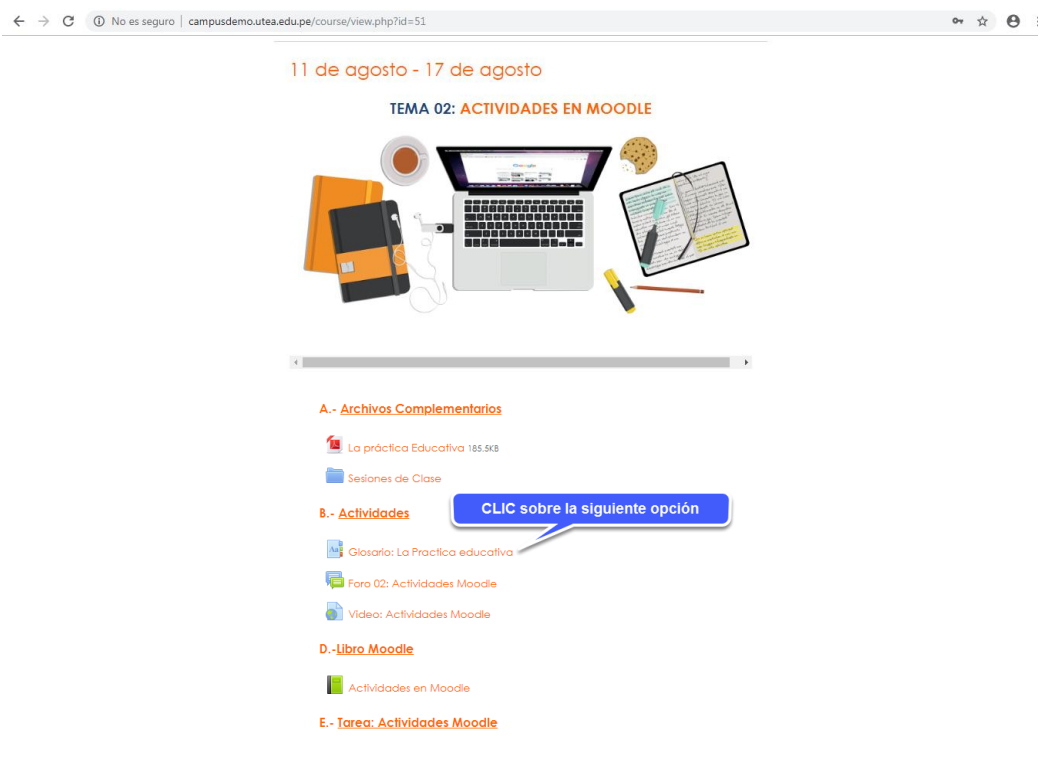

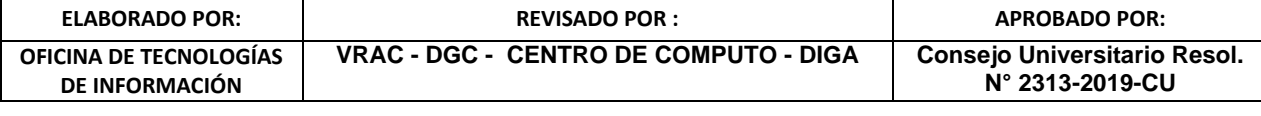

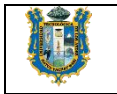

 $\qquad \qquad \hat{\mathbf{x}} \quad \mathbf{\Theta} \quad :$ 

← → C ① No es seguro | campusdemo.utea.edu.pe/mod/glossary/view.php

Área personal » Facultad de Ingenieria » EP Ingeniería de Sistemas e Informática » CMA » 11 de agosto - 17 de agosto » Glosario: La Practica educativa

#### Navegación  $= 5$ Glosario: La Practica educativa Área personal Estimado Alumno.<br>Luego de haber leido el archivo "La Practica Educativa" a continuación debe elaborar un glosario de terminos con las palabras nuevas en su<br>formación profesional con su respectivo significado, se considerar · Inicio del sitio  $\blacktriangleright$  Páginas del sitio La participación en esta actividadd estará disponible desde las 06:00H del 26 de Noviembre hasta las 23:55h del 31 de Noviembre. Gracias.  $\bullet$  Curso actual Atentamente.<br>El Profesor.  $\bullet$  CMA Participantes **Buscar** B & Buscar en conceptos y definiciones?  $\blacktriangleright$  Insignias Para participar del GLOSARIO debemos ingresar nuestra participación<br>CLIQUEANDO en el siguiente Botón.  $\rightarrow$  General Añadir entrada ▶ 4 de agosto - 10 de agosto Navegue por el glosario usando este índice. ▼ 11 de agosto - 17 de<br>agosto Especial | A | B | C | D | E | F | G | H | I | J | K | L | M | N | Ñ | O | P | Q | R | S | T | U | V | W | X | Y | Z | TODAS

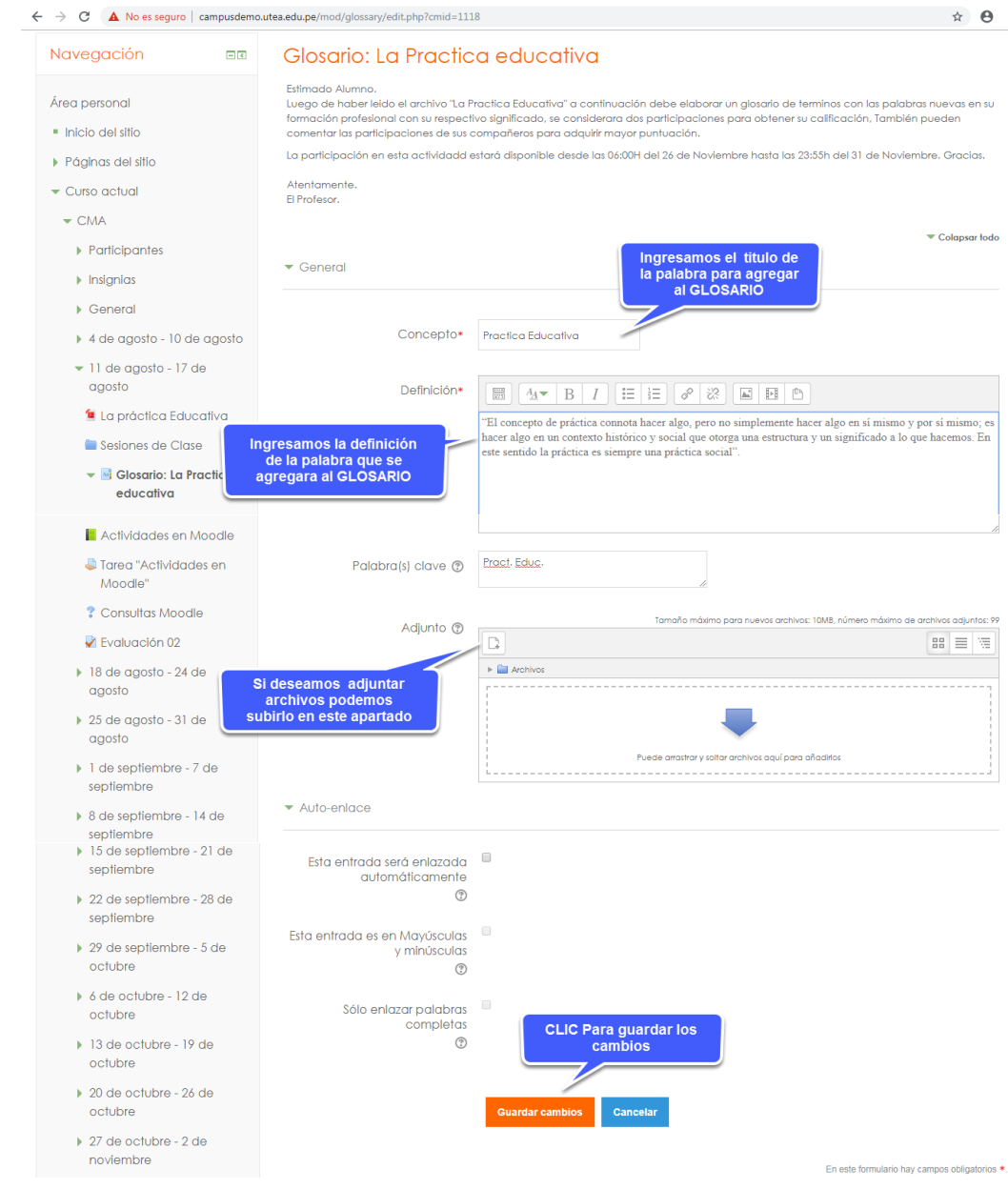

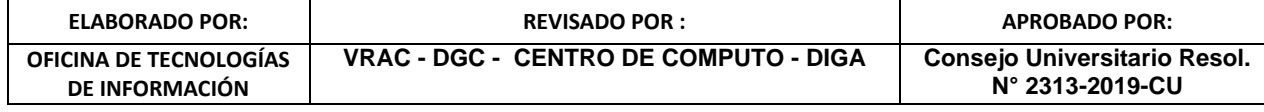

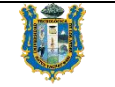

#### <span id="page-17-0"></span>**9. Recursos del Moodle:**

Las sesiones de clases cuentan con recursos los que a su vez son trabajados por el docente para el desarrollo de las sesiones de clases, entre las cuales se mencionan solo algunas y son las siguientes:

#### <span id="page-17-1"></span>**9.1 Archivo.-**

Moodle proporciona una forma fácil para que un profesor les presente materiales a sus estudiantes, como por ejemplo documentos de procesador de texto o presentaciones de diapositivas.

#### <span id="page-17-2"></span>**9.2Carpeta.-**

Una carpeta (del inglés folder) le permite a un maestro mostrar varios recursos de curso juntos. Los recursos pueden ser de tipos diferentes y pueden subirse en una tanda, como un archivo comprimido ZIP que es expandido posteriormente, o pueden añadirse de uno a la vez hacia una carpeta vacía en la página del curso.

#### <span id="page-17-3"></span>**9.3Etiqueta.-**

Este recurso es utilizado generalmente para los títulos y sub títulos con la finalidad de separar por bloques las actividades y recursos en el campus virtual.

#### <span id="page-17-4"></span>**9.4Página.-**

Un recurso de página crea un enlace hacia una pantalla que muestra el contenido creado por el maestro. El robusto Editor de texto permite que la página muestre muchos tipos diferentes de contenidos, tales como texto plano, imágenes, audio, video, código incrustado o una combinación de éstos.

#### <span id="page-17-5"></span>**9.5Libro.-**

El módulo libro permite crear material de estudio de múltiples páginas en formato libro, con capítulos y subcapítulos.

#### <span id="page-17-6"></span>**9.6Glosario.-**

Un glosario es una actividad de Moodle que permite a los participantes a crear y mantener una lista de definiciones o conceptos, a modo de enciclopedia/diccionario. Una parte de los conocimientos adquiridos en el proceso de aprendizaje de cualquier materia vienen dados por el vocabulario asociado al mismo.

#### <span id="page-17-7"></span>**9.7URL.-**

Un URL (Uniform or Universal Resource Locator) es un enlace en el Internet hacia un sitio web o un canal en línea.

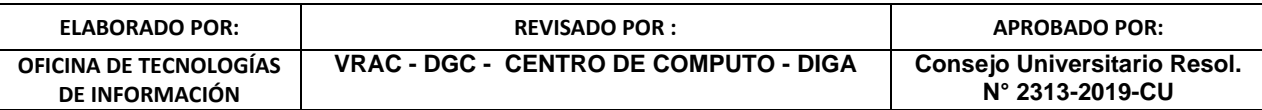

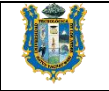

#### <span id="page-18-0"></span>**9.8Carpeta.-**

Una carpeta (del inglés folder) le permite a un maestro mostrar varios recursos de curso juntos. Los recursos pueden ser de tipos diferentes y pueden subirse en una tanda, como un archivo comprimido ZIP que es expandido posteriormente, o pueden añadirse de uno a la vez hacia una carpeta vacía en la página del curso.

#### <span id="page-18-1"></span>**10. Enviar y recibir mensajes.-**

Los alumnos pueden enviar mensajes a los participantes del curso, para ellos podemos seguir los siguientes pasos:

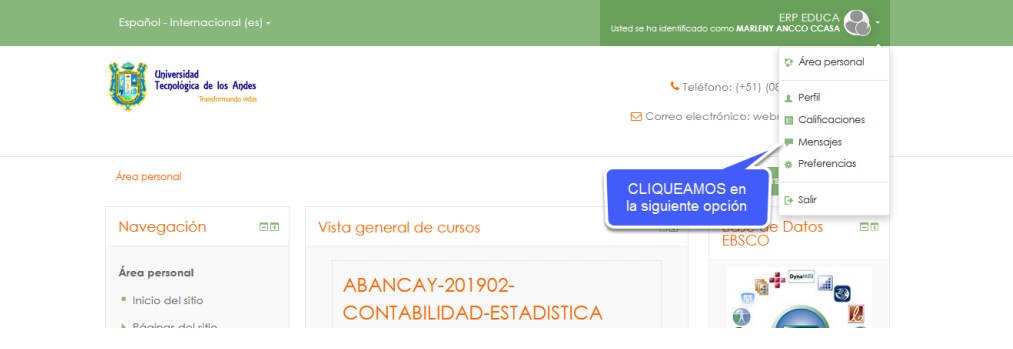

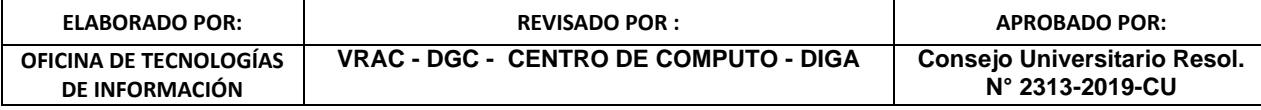

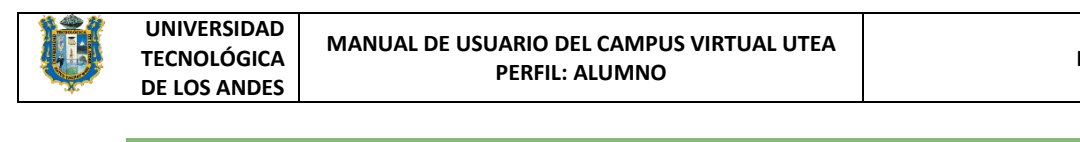

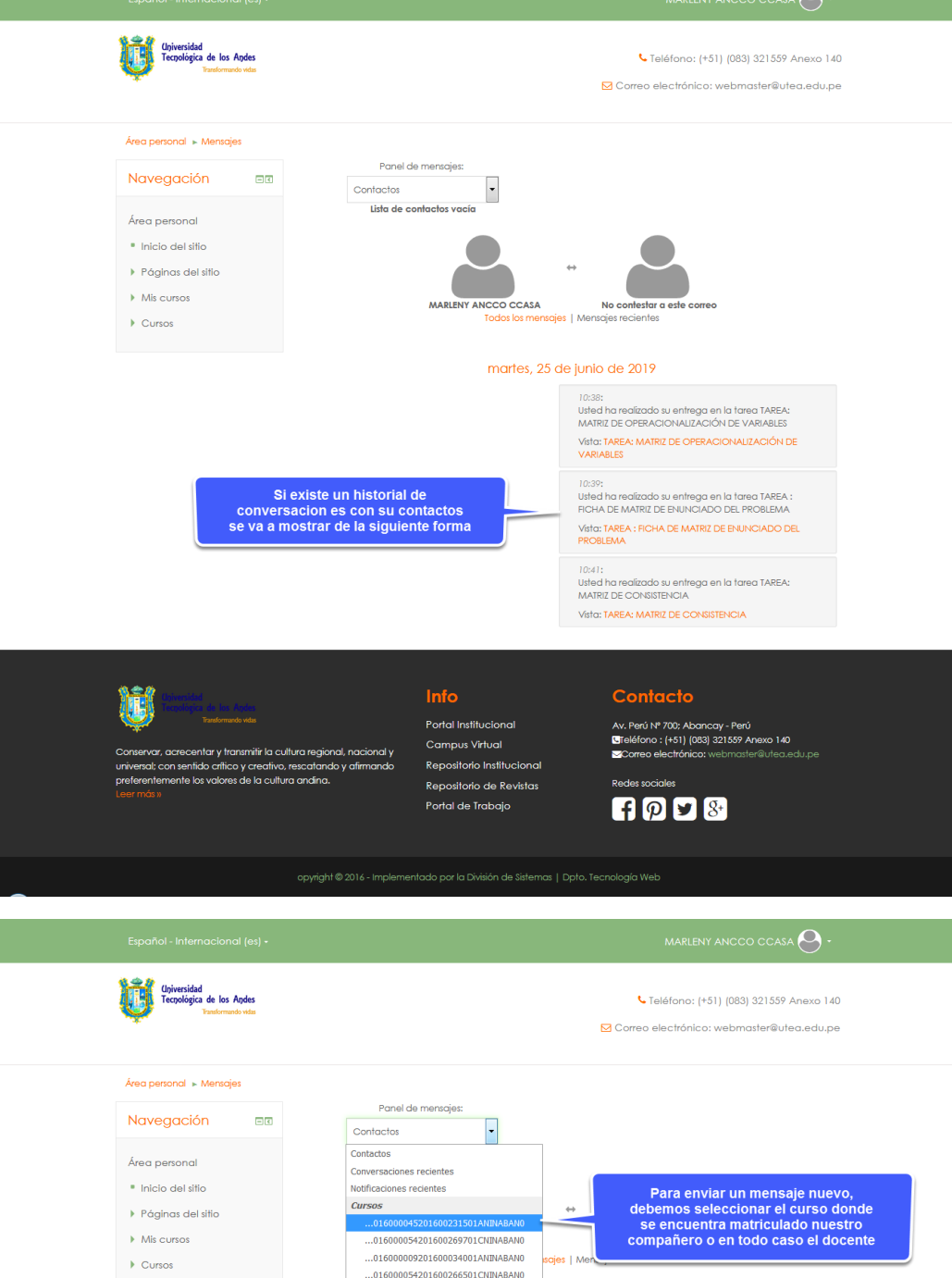

**ELABORADO POR: REVISADO POR : APROBADO POR: OFICINA DE TECNOLOGÍAS DE INFORMACIÓN VRAC - DGC - CENTRO DE COMPUTO - DIGA Consejo Universitario Resol. N° 2313-2019-CU**

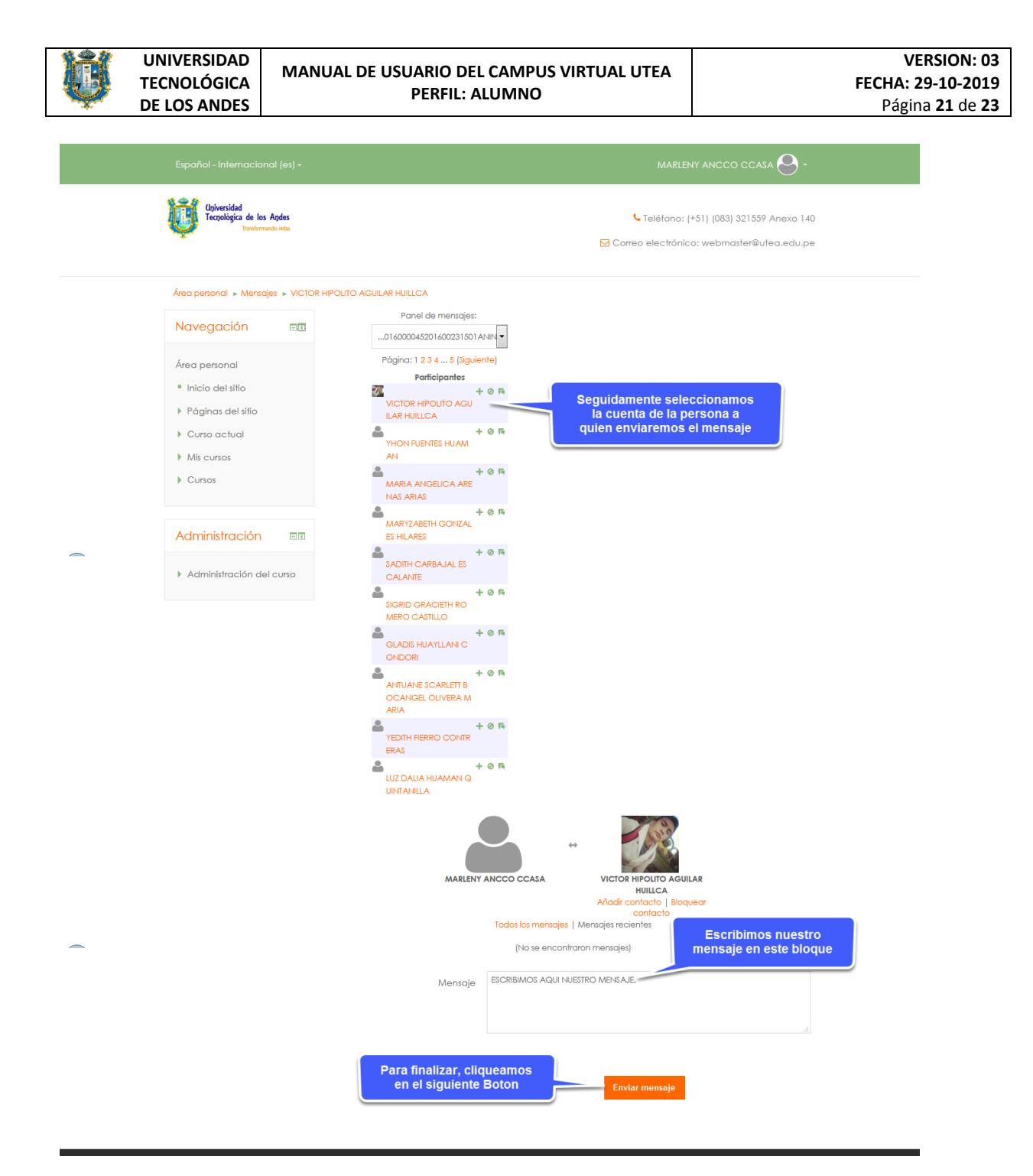

#### <span id="page-20-0"></span>**11.Verificar Calificaciones.-**

Los alumnos matriculados en un determinado curso pueden verificar sus calificaciones, para ello deben seguir los siguientes pasos:

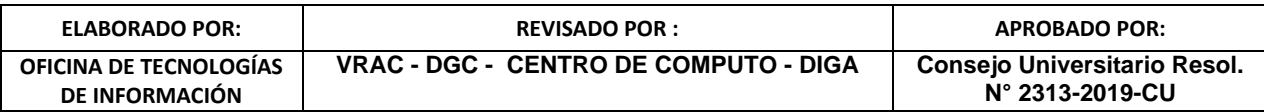

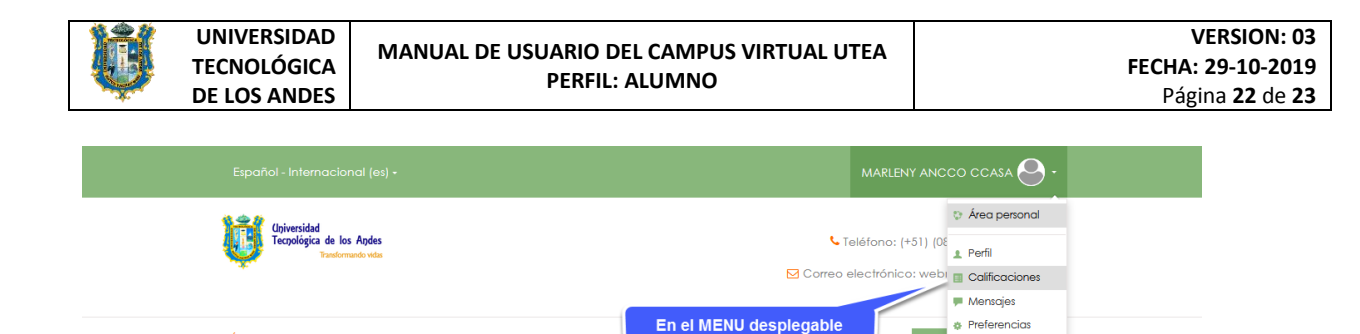

seleccionamos la opo<br>CALIFICACIONES

:iór

п

 $\mapsto$  Salir Base de Datos<br>EBSCO

 $\Box$ 

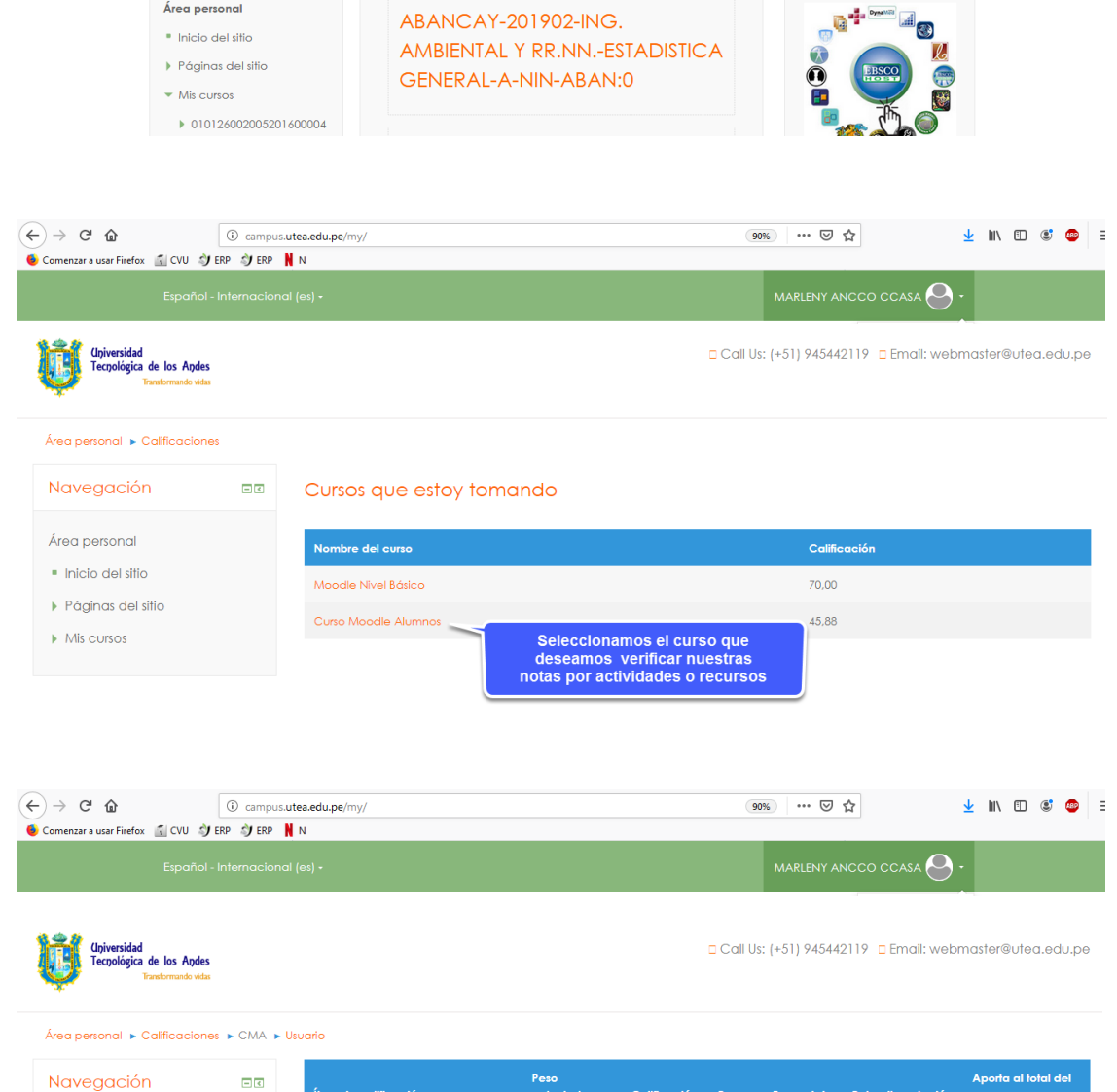

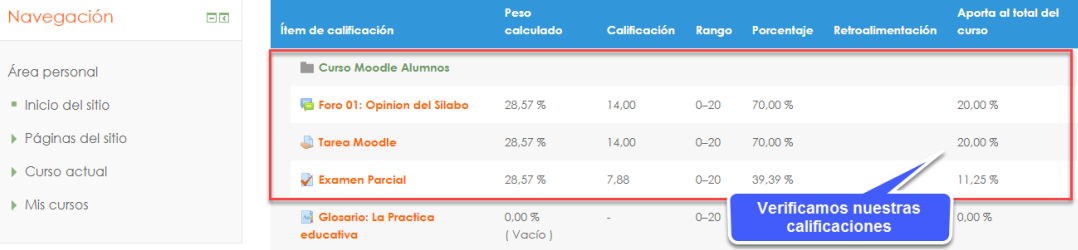

#### <span id="page-21-0"></span>**12.Cerrar Sesión.-**

Área persona

Navegación

Área personal

 $\Box$ 

Vista general de cursos

Si quiere dar por terminada su sesión de trabajo en la plataforma, se recomienda que salga de ella pinchando el botón "salir", que se encuentra al pie de la página o en el borde superior derecho de la página

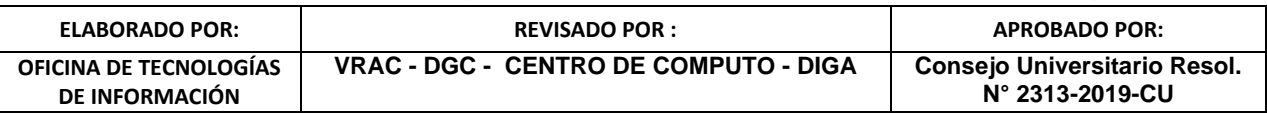

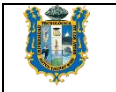

principal; evite cerrar bruscamente la ventana del navegador, pues ello dejará abierta su sesión durante algún tiempo y otra persona podría usar su cuenta.

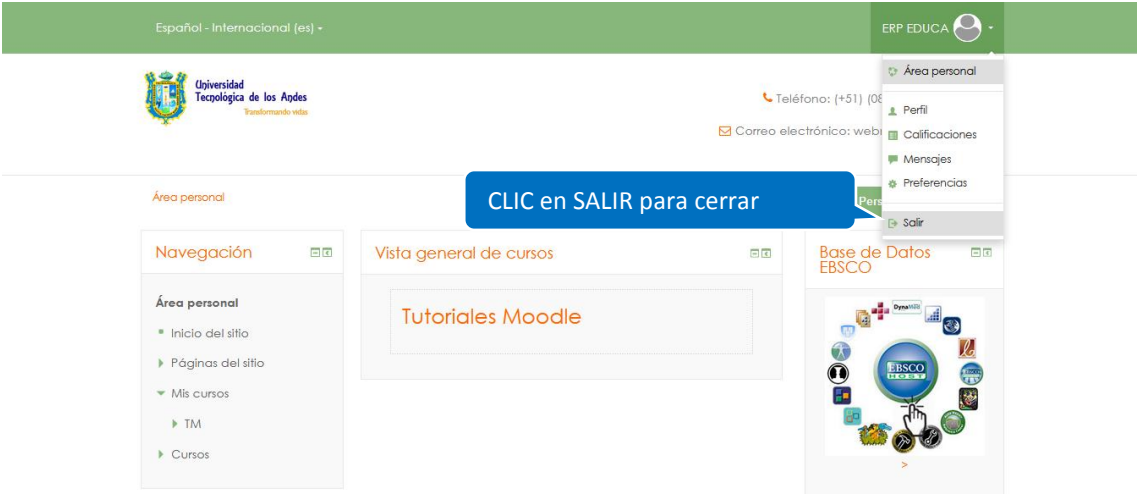

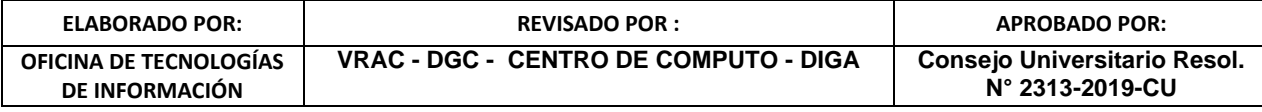